# http://ppt.cc/aqFN

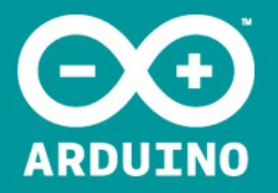

# Arduino Class 1

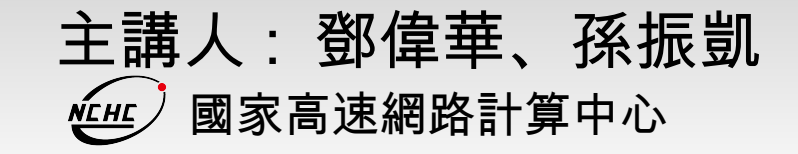

## **Outline**

- 一、 Arduino 開發板介紹。
- 二、感測器介紹。
- 三、建立開發環境。
- 四、數位信號輸入、輸出控制。
- 五、類比信號輸入、輸出控制。
- 六、透過 UART 與 PC 交換資料。

## Arduino 開發板介紹

#### Arduino hardware + Arduino software + Open Source

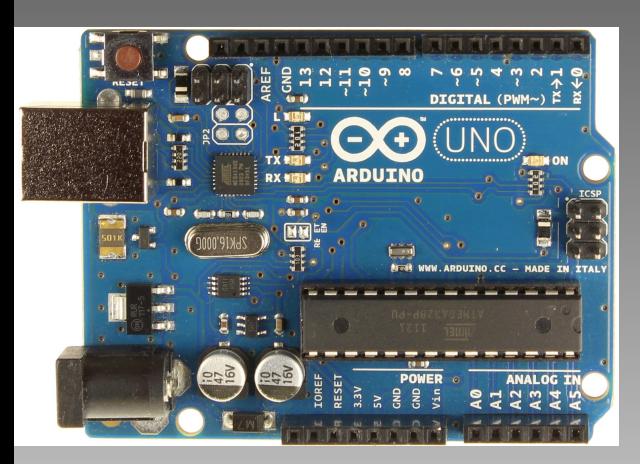

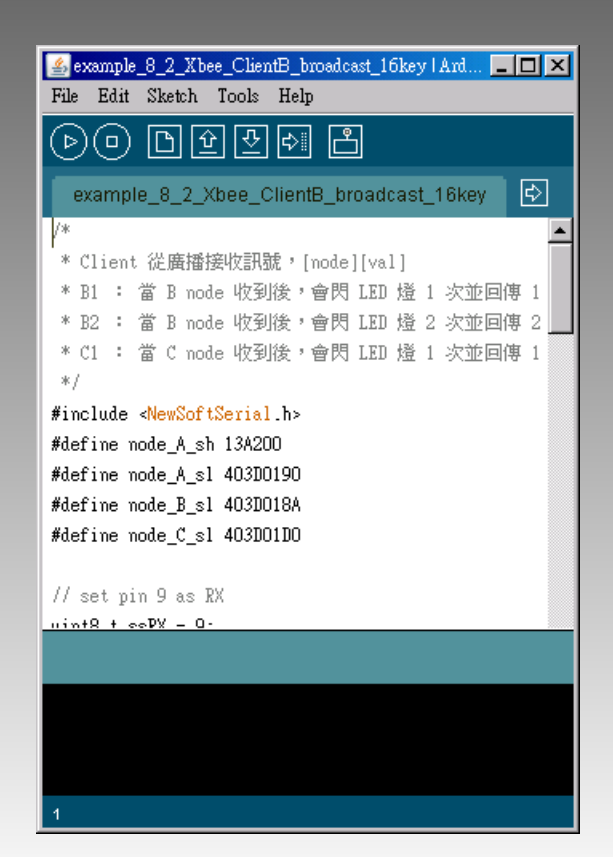

# platform / forum

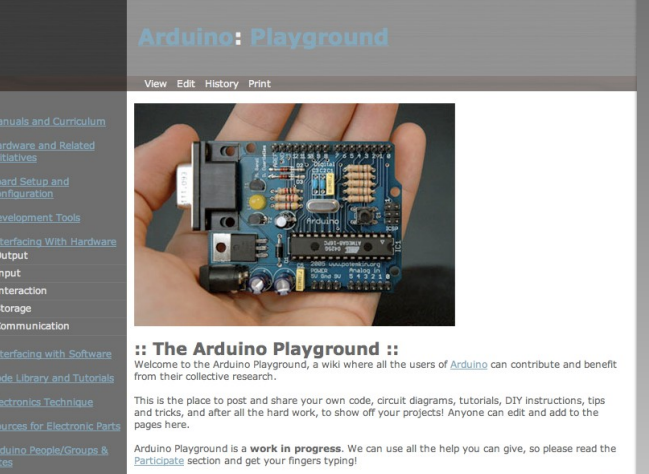

## Arduino 與傳統 MCU 開發差別

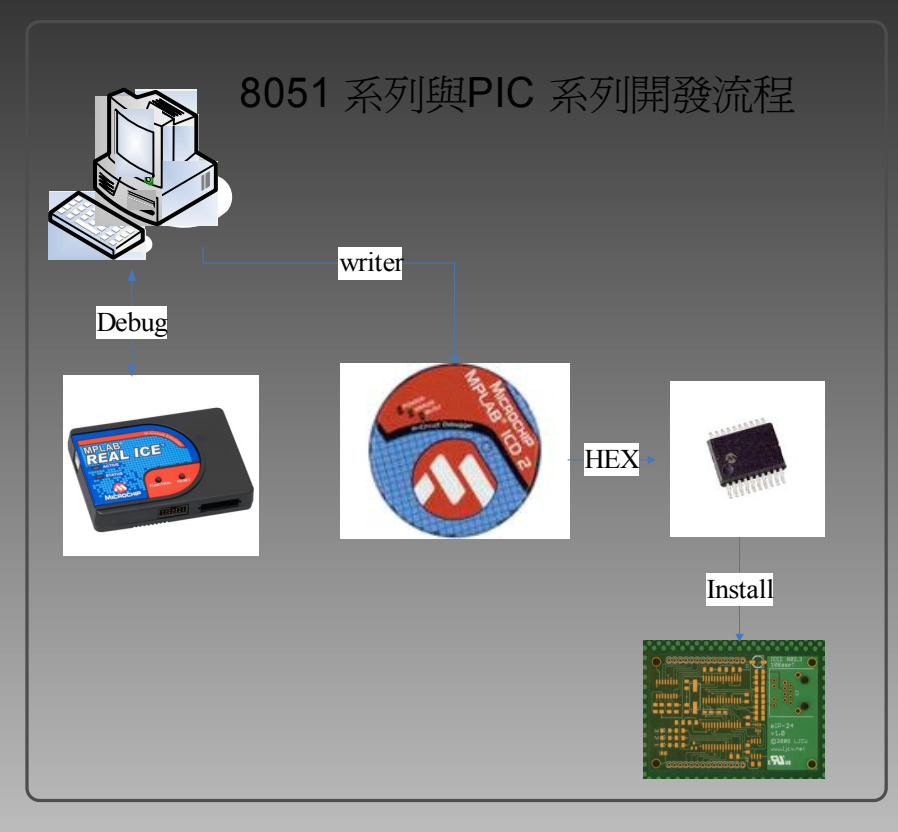

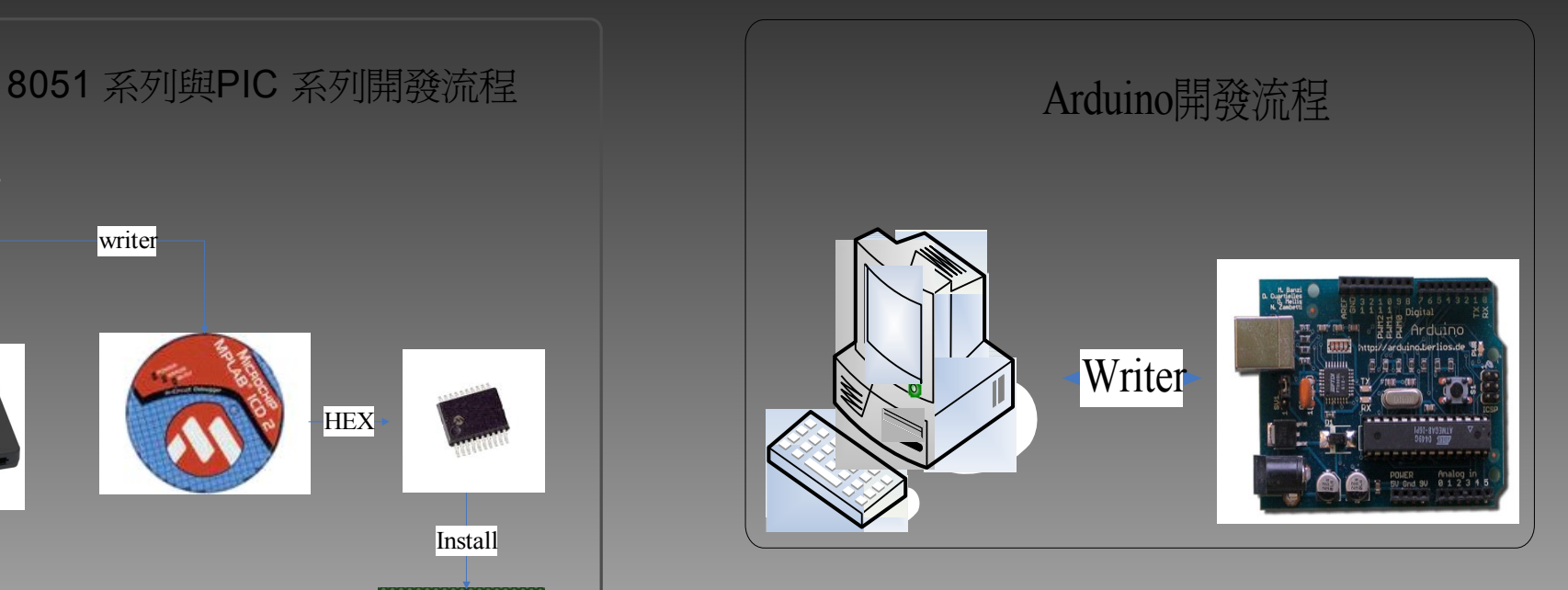

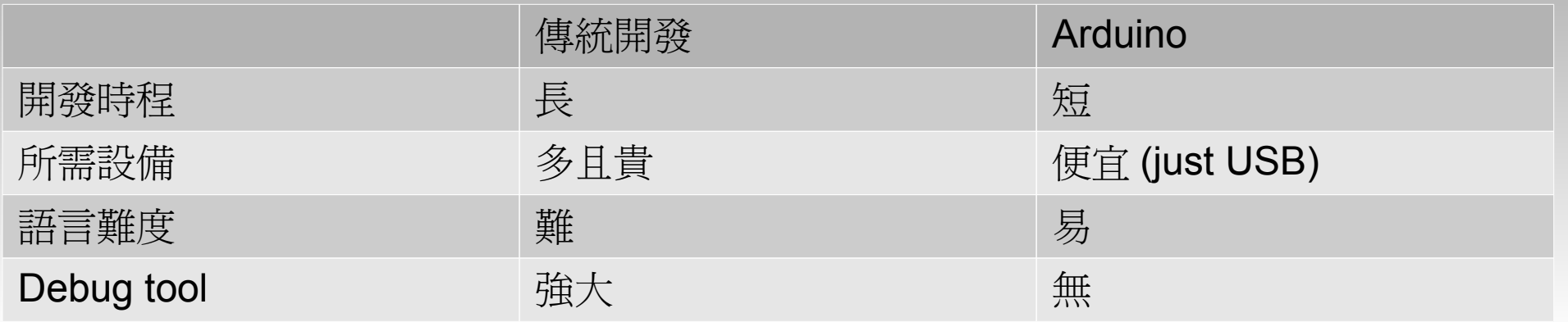

## Arduino Starter Kit Price

#### Home > Browse All Products > Arduino & Microcontrollers > Getting Started with Arduino Kit v3.0

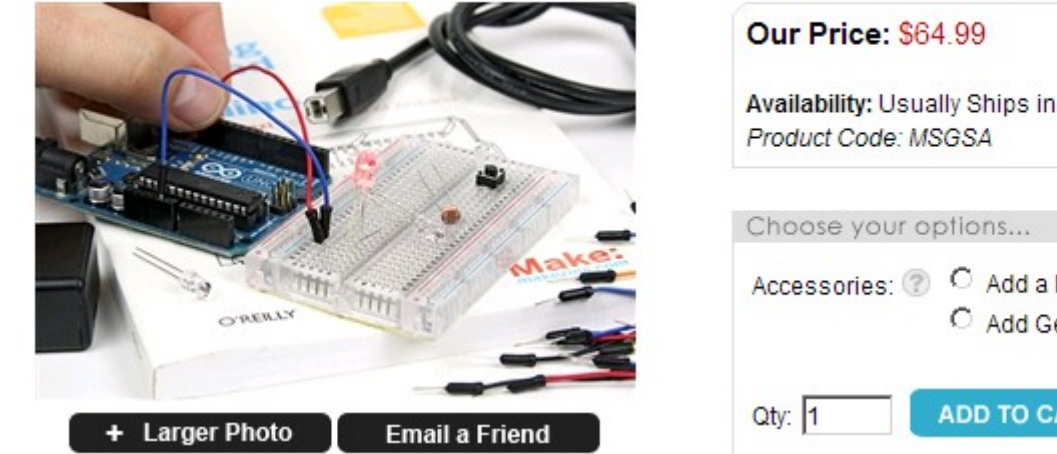

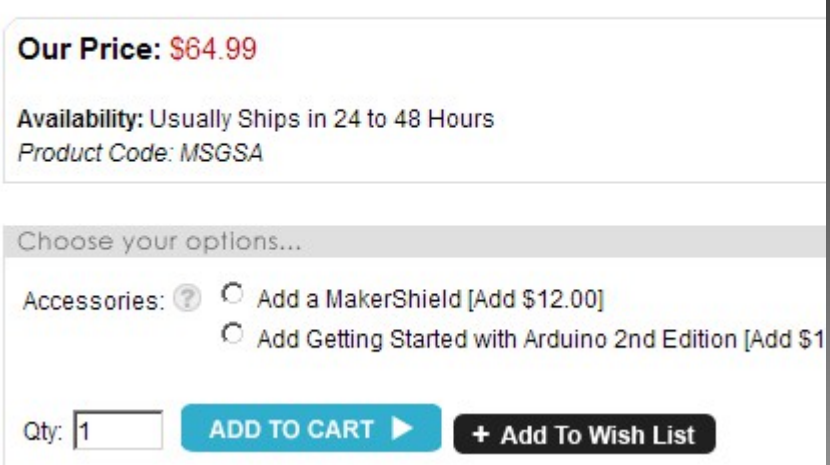

## Arduino Duemilanove/UNO Boards

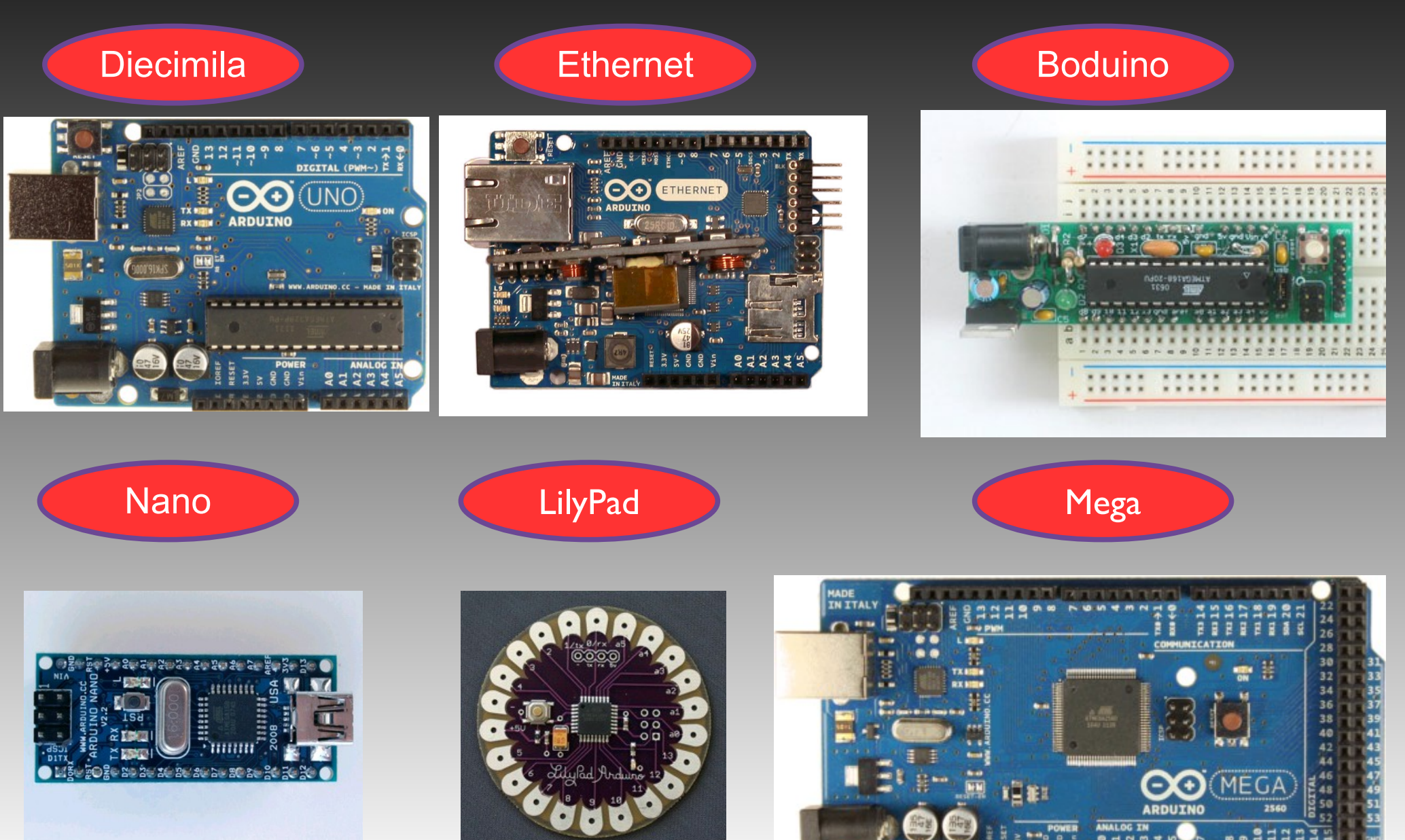

## Arduino Duemilanove/UNO Shields

GSM **Ethernet** (Ethernet ) MiFi

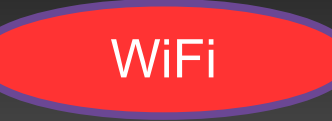

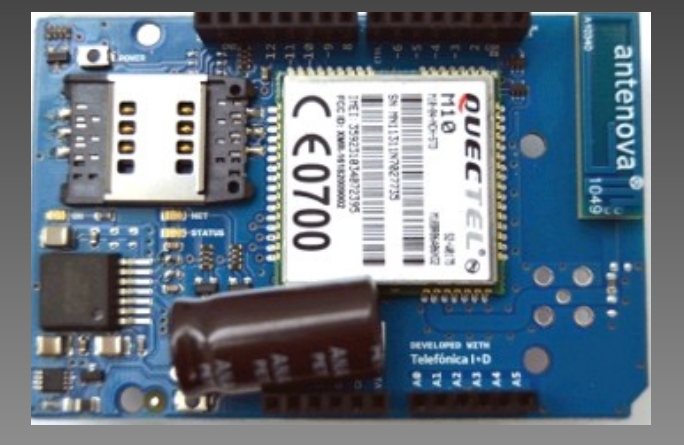

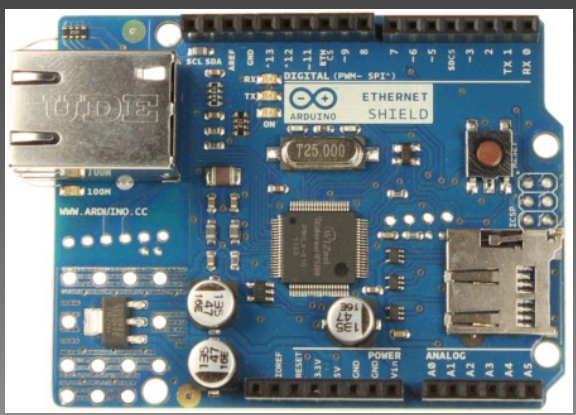

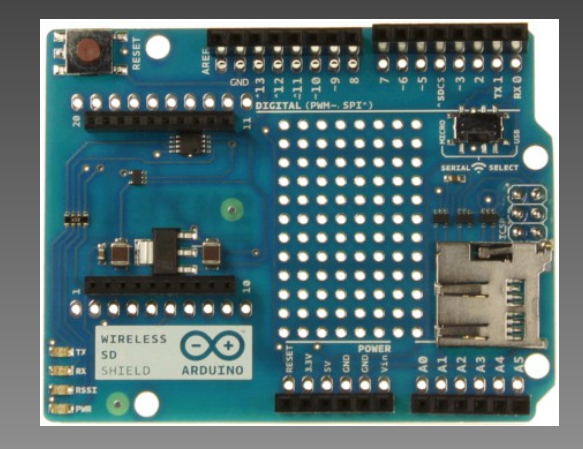

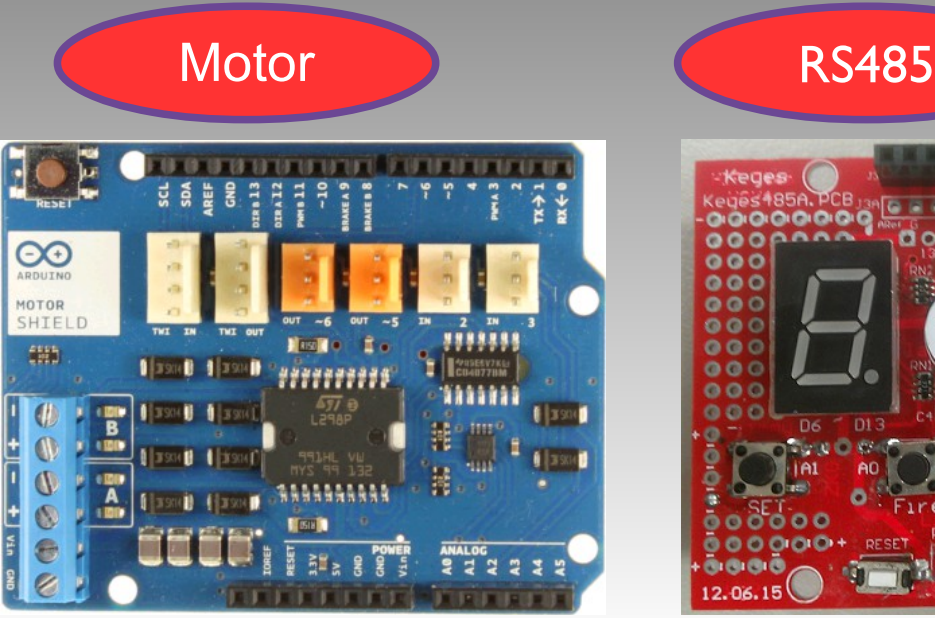

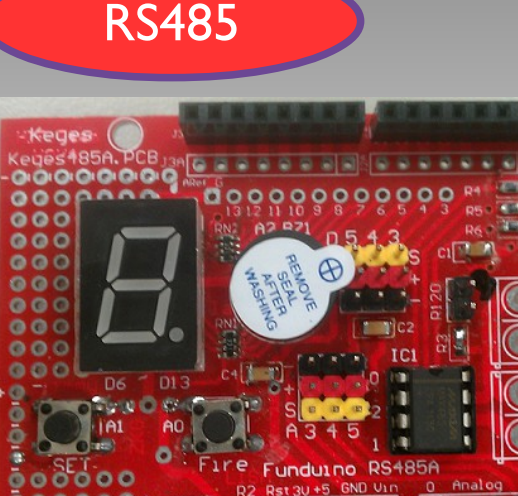

## Arduino Duemilanove / UNO

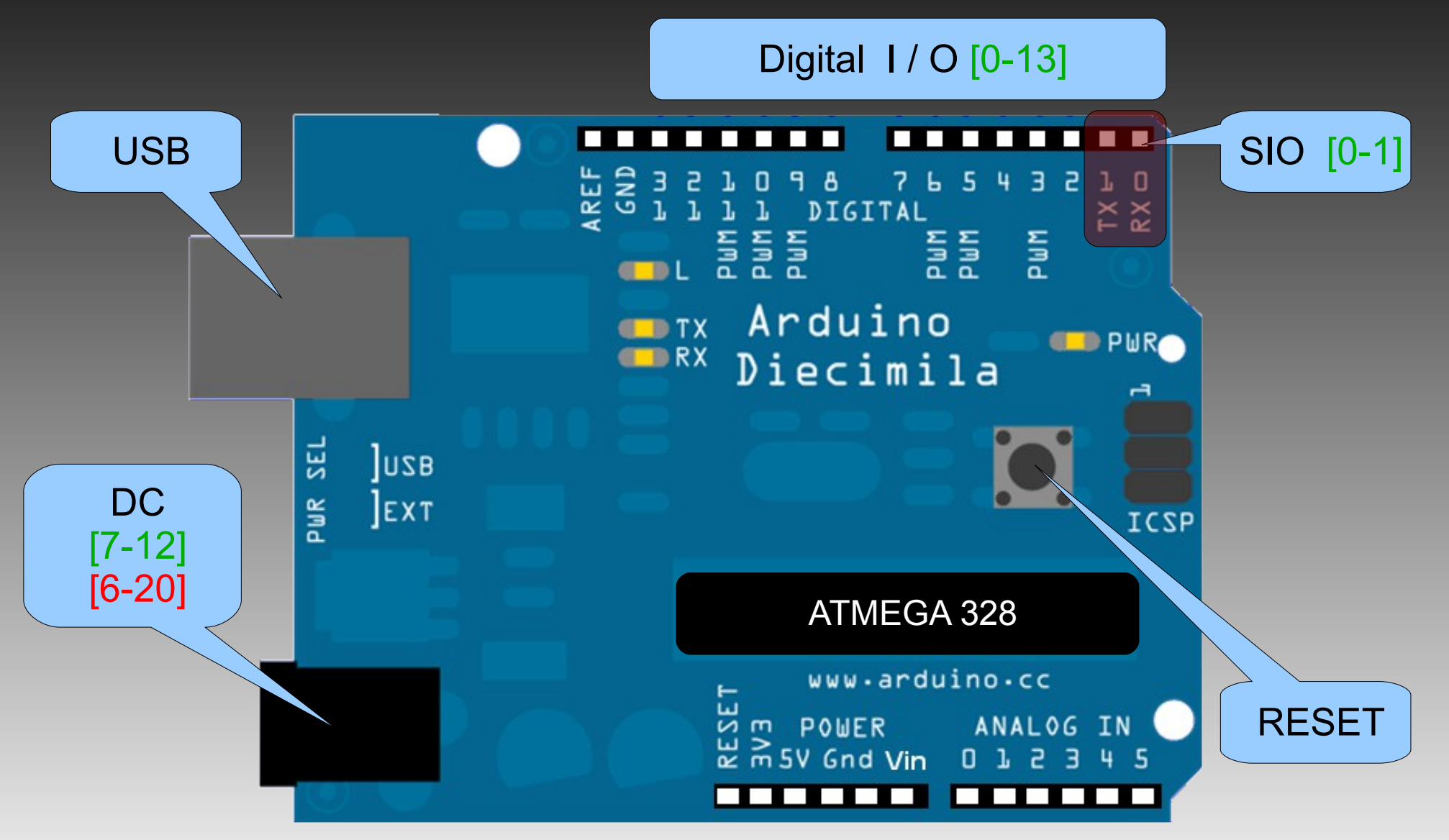

## Arduino Duemilanove/UNO

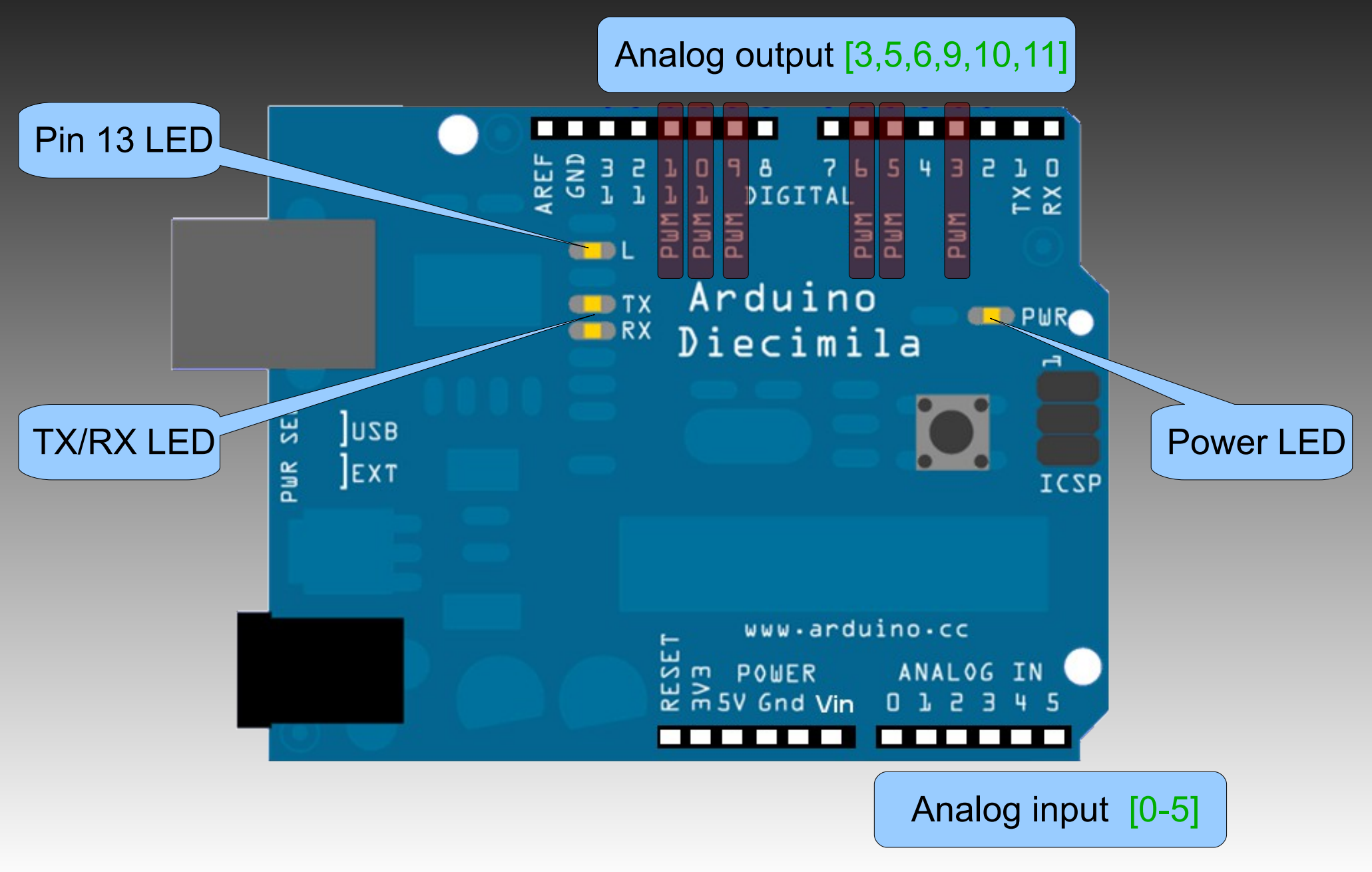

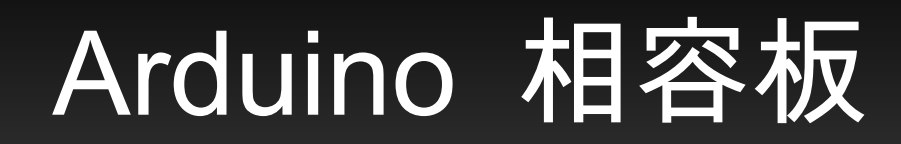

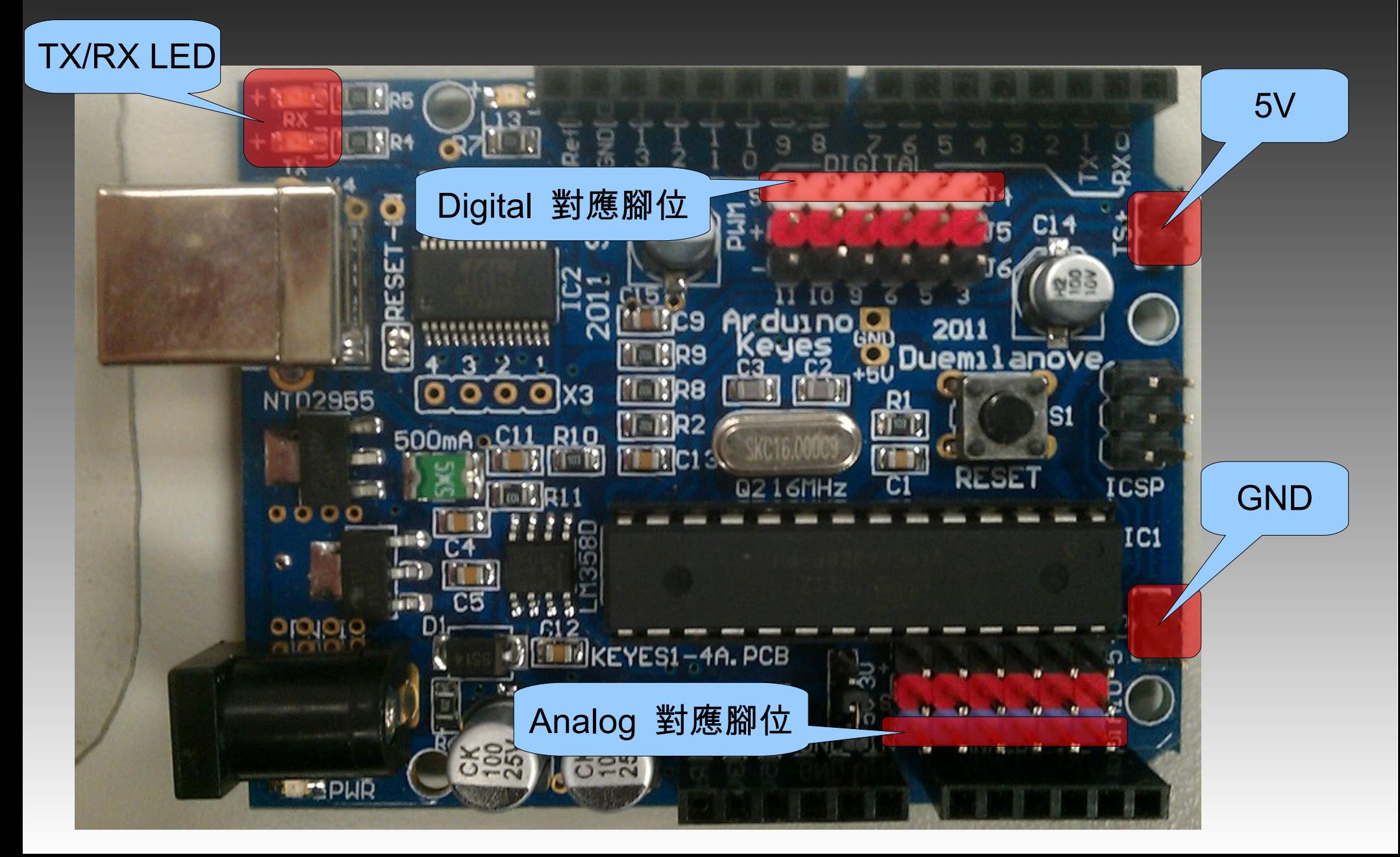

## Arduino Duemilanove/UNO

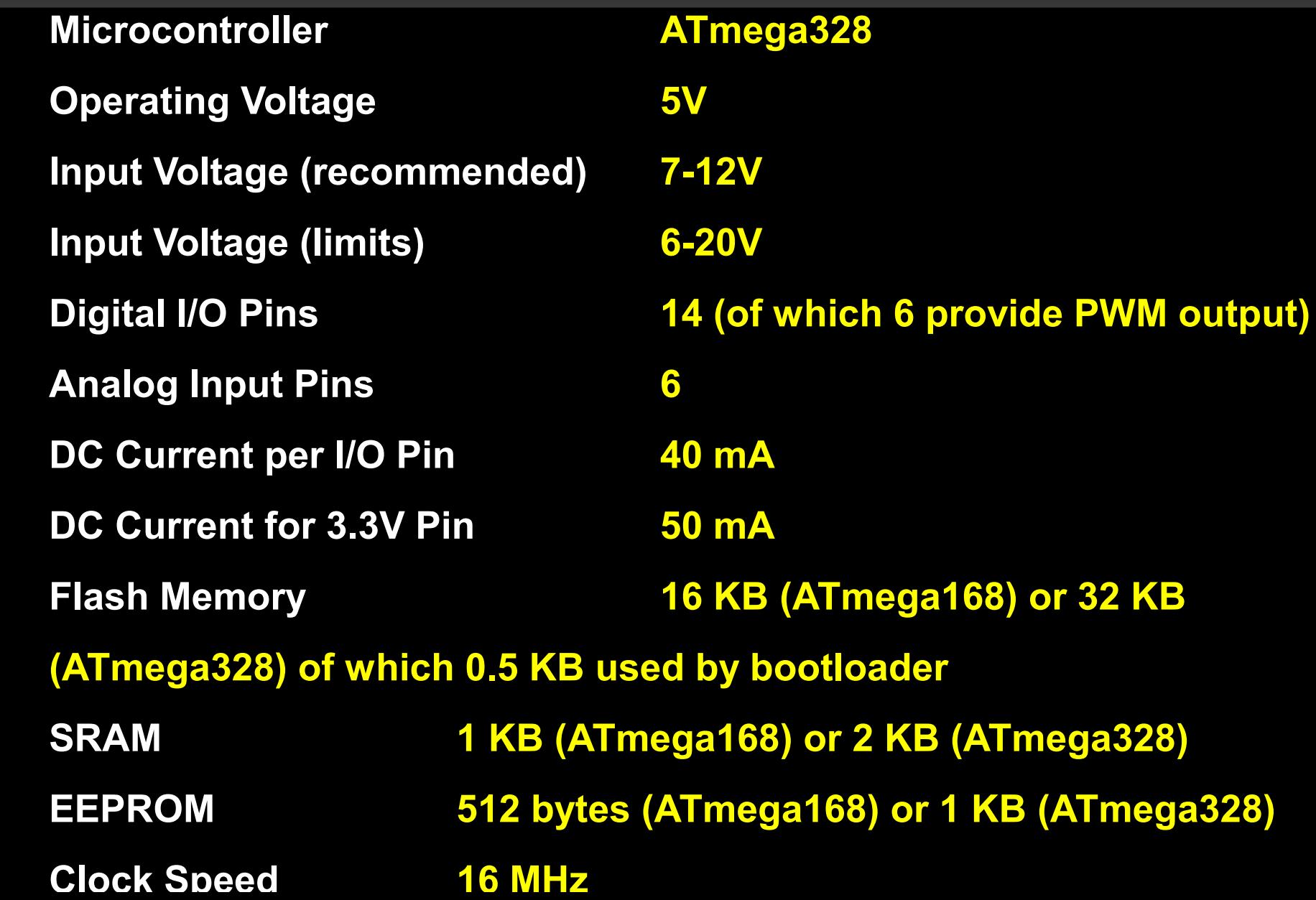

## 感測器介紹

- <mark>開關:</mark>按鍵開關、繼電器、敲擊、傾斜、觸摸。 光電轉換:光敏電組、紅外線、光遮斷、避障、尋 線、 PIR 。 壓電、磁力轉換:壓電元件、麥克風。 氣體偵測元件: CO2/CO 氣體感測器。 **溫度轉換:熱敏電組。** 位移轉換: 3G sensor 。 馬達:伺服馬達、步進馬達。 ● 測距:紅外線、超音波

### 建立開發環境

Step 1 : 取得 Arduino 。 ● Step 2 :下載 Arduino software 並解壓縮。 http://arduino.googlecode.com/files/arduino-0022.zip Step 3 :插入 USB B-type plug 。 Step 4 : 安裝 FTDI USB driver \arduino-1.0.2\drivers

## 查出 Arduino 使用的 port

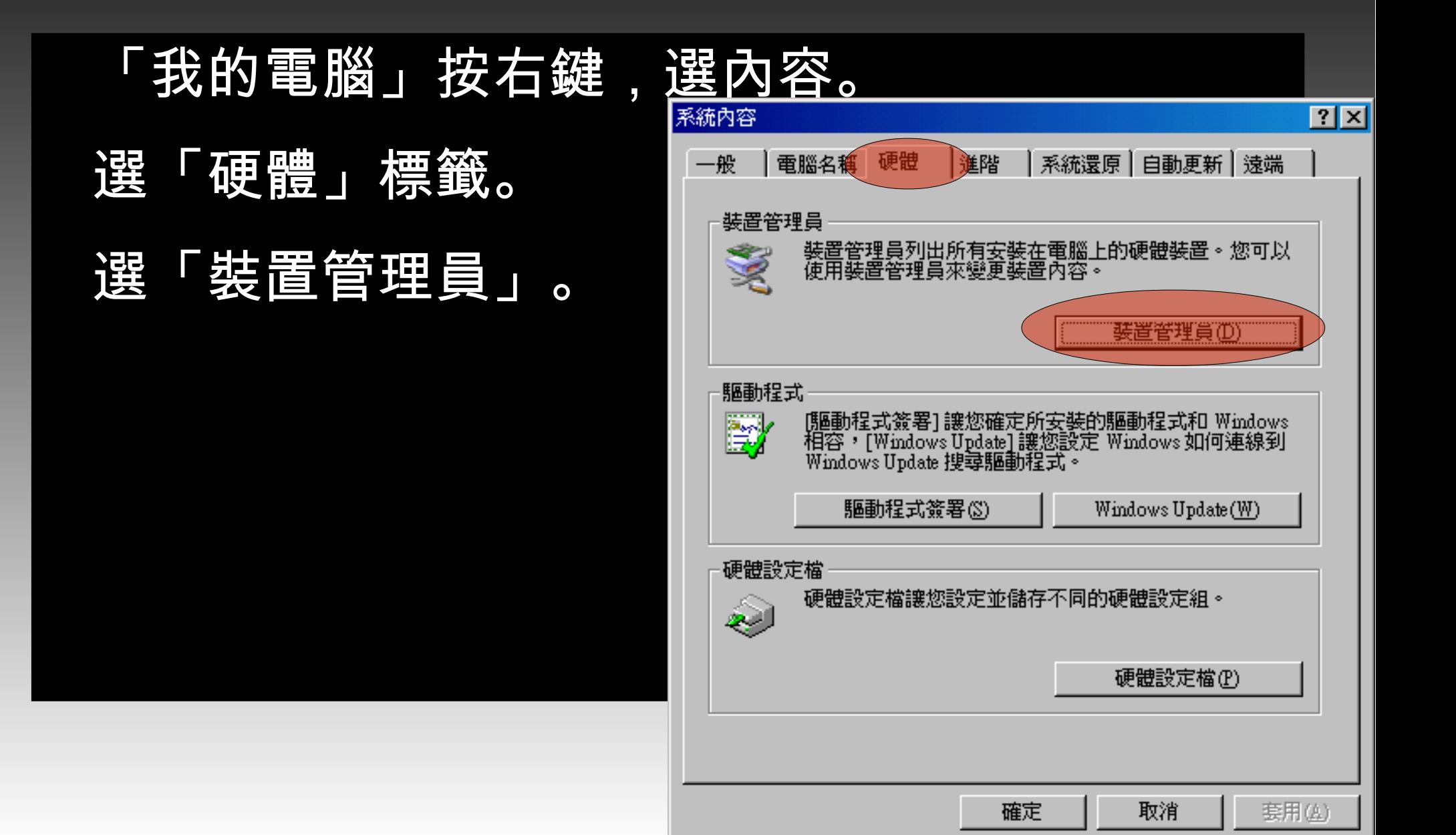

## 查出 Arduino 使用的 port

● 點開「連接埠 (COM 和 LPT) 。 **尋找「 USB Serial Port** COMXX 」。 ● 此次範例為 COM7

![](_page_15_Figure_2.jpeg)

## 執行 Arduino software

#### ● 執行 arduino.exe 。

![](_page_16_Picture_2.jpeg)

#### 選擇你所使用的板子:

 $\Gamma$  Tools  $\Box \rightarrow \Gamma$  Board  $\Box \rightarrow \Gamma$  Arduino Duemilanvo or Nano

#### w/ ATmega328 」

![](_page_17_Picture_35.jpeg)

## 選擇你所使用的 Port :  $\Gamma$  Tools  $\Box \rightarrow \Gamma$  Serial Port  $\Box \rightarrow \Gamma$  COM7  $\Box$

![](_page_18_Picture_1.jpeg)

![](_page_19_Figure_0.jpeg)

#### Arduino software 介面

![](_page_20_Figure_1.jpeg)

![](_page_21_Picture_0.jpeg)

#### 讓 PIN 13 的 LED 一閃一閃亮晶晶。

![](_page_21_Picture_2.jpeg)

## 載入程式碼

#### $File \rightarrow$  Examples

#### $\rightarrow$  Basics  $\rightarrow$  Blink

![](_page_22_Picture_22.jpeg)

## **Verify**

![](_page_23_Picture_1.jpeg)

## Upload

![](_page_24_Picture_1.jpeg)

## Uploading

![](_page_25_Figure_1.jpeg)

## Uploading 完成

![](_page_26_Picture_1.jpeg)

## 程式解說

![](_page_27_Figure_1.jpeg)

## 麵包板介紹 breadboard

![](_page_28_Picture_7.jpeg)

![](_page_29_Picture_0.jpeg)

![](_page_29_Picture_3.jpeg)

# 數位信號介紹 ( Digital Signal )

- 
- 
- 
- -
- 
- -

## 數位信號輸入、輸出控制

pinMode(pin, mode) digitalWrite(pin, value) digitalRead(pin)

## 數位信號輸 ( 出 ) 入

pinMode(pin, mode) :設定 pin 腳的數位輸出 mode 為 (OUTPUT) 或數位輸入 (INPUT) 。

**Example:** 

pinMode(2, OUTPUT); pinMode(4, INPUT);

## 數位信號輸 ( 出 ) 入

digitalWrite(pin, value) :設定 pin 腳的 value 為 HIGH 或 LOW 。

**Example:** 

digitalWrite(2, HIGH); digitalWrite(4, LOW);

- 一、點亮 1 顆 LED , 1秒後關閉。
	- $\bullet$  ,  $\circ$
- 二、點亮 4 顆 LED , 1秒後關閉。
	- $\bullet\bullet\bullet$  , 0000
- 三、讓七段顯示器顯示一個數字。

- 一、材料:使用 LED 及 300歐姆電阻。
- 二、材料:使用 LED組 及排阻。

#### 用最少的指令寫出霹靂車前面的掃描燈。

● ●●○○ 、○●●○、○○●●、

● ○○●● 、○●●○、●●○○

- 一、材料:使用 LED 及 300歐姆電阻。
- 二、材料:使用 8 組 LED 及排阻。

## 數位信號輸 ( 出 ) 入

digitalRead(pin) :讀取 pin 腳的 value 為 HIGH 或 LOW **。** 

**Example:** 

 $int val = digitalRead(2);$ 

● 一、使用按鍵開關,按一下點亮 LED,再按一下 關閉 LED。

二、使用按鍵開關,使七段顯示器輪流顯示 0 ~ 9 位數。

三、使用指撥開關,讀取開關的狀態,並將結果 顯示在對應的 LED( 1開關對 1LED、 1 開關對多 LED、多開關對 1 LED )。

四、使用指撥開關,使七段顯示器顯示對應數 字。

練習 3 :使用指撥開關,讀取開關的狀態,並將結果顯示在對應的 LED ( 1開關對 1LED、1開關對多 LED、多開關對 1 LED )。

![](_page_40_Picture_177.jpeg)

- 一、材料:使用 LED 及 300歐姆電阻。
- 二、材料:使用 8 組 LED 及排阻。

- M x N LED 矩陣控制
- 英文: 5x7
- 中文: 16x16
- 資料線 + 掃描線

![](_page_42_Figure_5.jpeg)

## 類比訊號介紹( Analog Signal )

## 類比信號輸入、輸出控制

analogWrite(pin, value) int analogRead(pin)

## 類比信號輸 ( 出 ) 入

analogWrite(pin, value) : 設定  $\frac{1}{2}$  pin(3,5,6,9,10,11) 腳的 value 為  $0 \sim 255$ 。

**Example:** 

analogWrite(3, 100); analogWrite(4, 200);

### 類比信號輸 (出)入 - 練習 1

- 一、使用 LED 顯示紅、綠、藍。
- 二、使用 LED 顯示出彩虹的彩色。

## 類比信號輸 (出)入 - 練習 1

● 一、控製 LED 亮度,一顆由亮漸暗,一顆由暗 漸亮。

二、材料:使用 RGB LED 。

## 類比信號輸 ( 出 ) 入

AnalogRead( pin ) : 設取 analog pin(0,1,2,3,4,5) 腳的電 壓值 (0 ~ 5V) ,並回傳整數值 (0 ~ 1024)

![](_page_48_Figure_2.jpeg)

analogRead(0);

## 類比信號輸 (出)入 - 練習2

● 一、讀取溫度感測器的數值,並以 10 顆 LED 表示讀取 的值,精度為 100 。

二、分別設取 X-Y 軸搖桿類比資料,並以 10 顆 LED 表 示讀取的值,精度為 100 。

#### 三、使用光敏電阻讀取亮度。

![](_page_49_Picture_175.jpeg)

## 類比信號輸 (出)入 - 練習2

- 一、材料:使用溫度感測器 。
- 二、材料:使用 X-Y 軸搖捍、 LED。
- 三、材料:光敏電阻、 15K歐姆電阻。

![](_page_50_Figure_4.jpeg)

### 透過 UART 與 PC 交換資料

![](_page_51_Figure_1.jpeg)

## 透過 UART 與 PC 傳送資料

```
void setup()
```
{

}

{

}

```
Serial.begin(9600); // 設定鮑率為 9600
```

```
void loop()
```
Serial.println( analogRead(0) );// 將 analog pin 0 傳至 PC delay(200);

![](_page_53_Figure_0.jpeg)

![](_page_54_Picture_0.jpeg)

![](_page_54_Picture_59.jpeg)

#### 透過 UART 送收資料

![](_page_55_Figure_1.jpeg)

## 透過 UART 接收資料 - 練習 1

- 一、將按鍵開關狀態傳回 PC。
- 二、將指撥開關狀態傳回 PC。
- 三、將光敏電阻狀態傳回 PC
- 四、將 X-Y 軸搖捍狀態傳回 PC。

## 透過 UART 接收資料 - 練習 2

一、輸入數字 1~ 8,並點亮相同數量之 LED 。

二、輸入數字 1~ 8, 並點亮相同數量之 LED 組, 並 使用 File → Examples → Digital → toneMelody 及蜂鳴器發出 聲音。

三、輸入數字 0~ 9,並將結果顯示在七段顯示器

![](_page_58_Picture_0.jpeg)

#### Infrared transfer : 產生 700nm 以上的紅外線波長。

![](_page_59_Picture_0.jpeg)

● Infrared Receiver : Input 37.5KHz ~ 38.5KHz 紅外線脈 衝。

![](_page_59_Figure_2.jpeg)

●

●

●

●

## 練習產生 38KHz 脈衝

```
byte pin = 12;
void setup()
\{pinMode(pin, OUTPUT);
● }
void loop()
\{digitalWrite(pin, HIGH);
 ● // 填入程式碼
 digitalWrite(pin, LOW);
 ● // 填入程式碼
```
## 練習接收紅外線訊號

提示: Infrared Receiver 會將收到的紅外線轉為數 位訊號由 single 傳回。

![](_page_62_Picture_0.jpeg)

### ● 如何使用現有的東西控制 LED 開關。 透過 Arduino 本身的 I/O pin 。 透過 PC 控制。

![](_page_63_Picture_0.jpeg)

![](_page_63_Picture_1.jpeg)

#### Reference

http://arduino.cc